# **PowerStation**

### **PA Series User Guide**

CTC Parker Automation 50 W. TechneCenter Drive, Milford, Ohio 45150

Technical Support: 513-248-1714

A3-06692-100

Phone:513-831-2340

### **Copyright and Trademark Notice**

Copyright © 2004 by CTC Parker Automation. All rights reserved. No part of this publication may be reproduced, transmitted, transcribed, stored in a retrieval system, in any form or by any means, mechanical, photocopying, recording or otherwise, without the prior written consent of CTC Parker Automation.

While every precaution has been taken in the preparation of this manual, CTC Parker Automation and the author assume no responsibility for errors or omissions. Neither is any liability assumed for damages resulting from the use of the information contained herein. All product and company names are trademarks of their respective companies and licenses.

The following products are copyright their respective owners: Microsoft, Microsoft Windows, Datalight ROM-DOS, SanDisk, SanDisk ImageMate, IBM, Lantastic, and Gunk.

### **Product Warranty Information**

CTC Parker Automation provides top quality products through rigid testing and the highest quality control standards. However, should a problem occur with your hardware or with the software protection key, CTC's standard product warranty covers these items for 15 months from the date of shipment from CTC. Exceptions appear below:

- PowerStation backlight bulbs have a 90-day warranty.
- Third-party products, such as bus cards, carry the manufacturer's specified warranty.
- For all displays, image retention (burn-in) is not covered by warranty.
- Software revisions that occur within 60 days after purchase are available under warranty upon request. Please review the Interact License Agreement for additional software warranty information.

Should you have any questions about your application or need technical assistance, please call CTC's Product Technical Support department at 513-248-1714, 8:00 a.m. to 5:00 p.m., Eastern Time. You may call this same number after hours for emergency assistance. See *Customer Support Services* on page 5 of this manual for more information about CTC's support products and services.

| Chapter 1                                            | Manual Overview and Support Services 1 | 1           |
|------------------------------------------------------|----------------------------------------|-------------|
| Using this M                                         | 1anual                                 | 2           |
| Documenta                                            | tion Components                        | 3           |
| Software Co                                          | omponents                              | 3           |
| Getting Star                                         | ted                                    | 3           |
| Before Y                                             | ou Begin                               | 3           |
| Installing                                           | the PowerStation                       | 4           |
| Downloa                                              | ding Applications and Projects         | 4           |
| Documenta                                            | tion Standards                         | 4           |
| ISO Sym                                              | bols                                   | 5           |
| Customer S                                           | upport Services 5                      | 5           |
| Product <sup>-</sup>                                 | Гесhnical Support                      | 5           |
| Technica                                             | ll Training                            | 6           |
| Chapter 2                                            | Introducing the PA PowerStation        | 7           |
| Specification                                        | ns                                     | 3           |
| Display S                                            | Specifications                         | 8           |
| PA05                                                 | 5S 5" Color 8                          | 8           |
|                                                      |                                        | 8           |
| PA06                                                 | SS 6" Color 8                          | 8           |
| PA08                                                 | 3S & PA08T 8" Color                    | 9           |
| PA10                                                 | OT 10" Color                           | 9           |
|                                                      | Physical Specifications                |             |
|                                                      |                                        | _           |
|                                                      | nental Specifications10                |             |
| Electrical                                           | nental Specifications                  | 1           |
| Electrical<br>Testing S                              | nental Specifications                  | 1           |
| Electrical<br>Testing S<br>Faceplate                 | nental Specifications                  | 1<br>2      |
| Electrical<br>Testing S<br>Faceplate<br>Available Ce | nental Specifications                  | 1<br>2<br>4 |

| Settings and Pinouts for COM1 and COM215            |
|-----------------------------------------------------|
| Transferring Files from a PC to the PA PowerStation |
| Connecting a Serial Mouse                           |
| Connecting to a Serial Printer                      |
| Keyboard/Mouse Port22                               |
| Connecting a PS/2 Mouse                             |
| Ethernet Port22                                     |
| CompactFlash                                        |
| 23                                                  |
| Drive Definition and Memory                         |
| Memory Guidelines24                                 |
| Replacement Components25                            |
| CompactFlash Card                                   |
| SDRAM                                               |
| Touchscreen                                         |
| Backlight Bulb25                                    |
| Replaceable Fuse25                                  |
| Optional Components                                 |
| AC Power Supply                                     |
| Chapter 3 Installing the PA PowerStation27          |
| Selecting a Location28                              |
| Class I, Division 2 Guidelines                      |
| Environmental Guidelines28                          |
| Touchscreen Considerations                          |
| Electrical Guidelines29                             |
| Field Terminal Wiring Requirements                  |
| Temperature Guidelines                              |
| Enclosure Guidelines                                |

| AC Power Guidelines                              |
|--------------------------------------------------|
| Preparing for Installation                       |
| Creating the Cutout                              |
| Create a Cutout                                  |
| Preparing a Location for the AC Power Supply     |
| Installing the PA PowerStation                   |
| Mounting the PA PowerStation                     |
| the PA PowerStation                              |
| Chapter 4 Maintaining and Troubleshooting the PA |
| PowerStation39                                   |
| Installing and Replacing Parts                   |
| Electrostatic Discharge Precautions              |
| Replacing the Fuse                               |
| BIOS Setup                                       |
| Removing the CTC Splash Screen                   |
| Maintaining the Touchscreen                      |
| Cleaning the Touchscreen43                       |
| Calibrating the Touchscreen                      |
| Using the MachineShop Shell Calibration Utility  |
| Adjusting the Contrast                           |
| Adjusting the Contrast (For STN Units Only) 46   |
| Using the Compact Flash Card47                   |
| Replacing the Compact Flash                      |
| Reinstalling the PowerStation Utilities          |
| Restoring a CompactFlash Card48                  |
| Writing to the CompactFlash Card                 |
| Reformatting the CompactFlash Card49             |
| Modifying the AUTOEXEC.BAT File5                 |
|                                                  |

| Configuring the Ethernet Interface        |
|-------------------------------------------|
| Resolving Problems                        |
| Resolving Problems when Starting Up56     |
| Resolving Problems with the Touchscreen57 |
| Resolving Problems after Start Up58       |
| Replacing the SDRAM                       |
| System Configuration Files65              |
| System Configuration Files                |
| CONFIG.SYS File                           |
| AUTOEXEC.BAT File67                       |

# Manual Overview and Support Services

Thank you for purchasing a PA PowerStation. The PA PowerStation is a rugged, compact PC that is designed to be used as an industrial operator interface.

The PA PowerStation is available in five display configurations: 5", 6", 7.7", 8", and 10". It also has an all-in-one PC board with a Serial port and an Ethernet port. The PA PowerStation's PC architecture allows you to run CTC's MachineShop software.

Please take time to review this manual and the other documentation included with the PA PowerStation before operating the unit.

#### **Chapter Contents**

| Using this Manual         | 2 |
|---------------------------|---|
| Documentation Components  | 3 |
| Software Components       | 3 |
| Getting Started           | 3 |
| Documentation Standards   | 4 |
| Customer Support Services | 5 |

# Using this Manual

This manual is designed to help you set up and use your PA PowerStation. The manual lists the PowerStation's specifications and describes its replacement and optional components. It also explains how to install the unit, how to maintain the unit in good condition, and how to solve common problems that may occur in operation.

This manual is divided into the following chapters:

Chapter 1 — Manual Overview and Support Services: Presents an overview of this manual, the other documentation and software provided with the PA PowerStation, and the steps necessary to get your PowerStation up and running. This chapter also describes CTC's customer support services.

Chapter 2 — Introducing the PA PowerStation: Describes the PA PowerStation's specifications and the ports available to connect the PowerStation to other devices and to a power source. This chapter also describes the PowerStation's drive definitions and the unit's replacement and optional components.

Chapter 3 — Installing the PA PowerStation: Explains how to install the PA PowerStation in a control enclosure and how to start up the unit.

Chapter 4 — Maintaining and Troubleshooting the PA PowerStation: Explains how to install replacement parts, how to maintain the PA PowerStation, and how to solve problems that may occur during operation.

**Appendix A—System Configuration Files:** This section includes a complete listing of the CONFIG.SYS and AUTOEXEC.BAT files.

# Documentation Components

The PA PowerStation documentation set contains all the information you need to configure, install, and use the PA PowerStation. The PA PowerStation documentation set is described below.

**Release Notes** - This document is provided whenever there is important information about the PA PowerStation that does not appear in this manual. Be sure to read any available release notes before installing or operating the unit.

**PowerStation PA Series User Guide** - This is the document you are reading. It provides detailed information about the PA PowerStation and describes how to configure, install, and use the unit. Please read this manual in its entirety before operating the unit.

**PA PowerStation Template** - This document is a full-size template of the PA PowerStation that you can use to prepare the location where you want to install the unit.

# Software Components

CTC pre-loads each PA PowerStation with Datalight's ROM-DOS operating system, the MachineShop Shell, and necessary utilities so that you can run the PowerStation immediately upon its arrival at your facility. CTC also provides backup copies of PowerStation and MachineShop software on the MachineShop Installation CD shipped with the PowerStation.

#### **Getting Started**

Now that you have opened the PA PowerStation package, you are ready to unpack the unit, develop an application, and install the PowerStation in a permanent location. This section provides an overview of these activities. Additional information is available in the remaining chapters of this manual.

#### **Before You Begin**

Before you begin operating the PA PowerStation, please complete the following steps:

- 1. Unpack the PowerStation, and verify that you have received all the components you ordered.
- 2. Fill out the product registration card, and return it to CTC.
- 3. Backup the CTC software that was pre-installed on your unit using the Windows File Manager/Explorer or the ROM-DOS Diskcopy command.

### Installing the PowerStation

When you finish unpacking the PowerStation and developing an application, you are ready to install the unit in a permanent location. See *Chapter 3 Installing the PA PowerStation* on page 33 for complete installation instructions.

#### Downloading Applications and Projects

The PA PowerStation is a runtime-only system, which means that you must develop your applications and projects on a development PC and download the application to the PowerStation.

Note

Throughout this manual, all references to "development PC" or "development system" refer to the computer you use to develop applications.

See the documentation that came with your development software for information about how to develop your applications or projects and download them to the PowerStation.

# Documentation Standards

As you read this manual, you will notice that it uses the following documentation standards:

- 1. Important terms are shown in **bold**.
- 2. Text to be entered from the keyboard is shown in Courier font.
- 3. Buttons, menu titles, and keyboard keys are shown in Initial Caps.
- 4. Indented paragraphs denote one of the following:
  - **Note** Describes alternative approaches or issues you should be aware of while using a particular function.
  - **Important** Contains information that you need to pay particular attention to while reading. Follow this information to save development time and minimize problems.
  - **Warning** Contains information on safety issues. Follow this information to prevent equipment damage or personal injury.

#### **ISO Symbols**

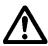

This symbol is the International Standards Organization (ISO) symbol for Caution (ISO 3864 No. B.3.1). This symbol denotes information that could affect operation of the PowerStation if the information is not properly followed.

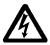

This symbol is the ISO symbol for Caution—risk of electrical shock (ISO 3864 No B.3.6). This symbol denotes information that could cause personal injury from electrical shock or damage to equipment if the information is not properly followed.

### Customer Support Services

CTC welcomes your thoughts and suggestions on our products and services. You can contact CTC by telephone, email, or fax. You can also visit CTC on the World Wide Web to learn the latest about our hardware, software, and customer support services.

• Telephone: 513-831-2340

• Fax: 513-831-5042

• E-mail: sales@ctcusa.com or support@ctcusa.com

• World Wide Web: http://www.ctcusa.com

CTC recognizes that every customer and every application has different support needs, so CTC offers a variety of support services designed to meet these needs. CTC offers two types of customer support services:

Product Technical Support

• Technical Training

### Product Technical Support

The Product Technical Support department welcomes any question that might arise as you develop or run your applications. We offer complimentary support for all customers, including end users, original equipment manufacturers (OEM), system integrators, or distributors.

If you have a question about the PA PowerStation, be sure to complete the following steps:

- 1. Check any release notes shipped with the unit. These notes provide important information about the PowerStation.
- 2. Consult the PowerStation documentation and other printed materials included with the PowerStation.

3. Review Chapter 4 of this manual, *Maintaining and Troubleshooting the PA PowerStation* on page 39.

If you cannot find a solution using one of the above sources, contact our Product Technical Support department at 513-248-1714, 8:00 a.m. to 5:00 p.m., Eastern Time. You can call this same number after hours for emergency assistance.

#### **Technical Training**

CTC offers training on all of our products, either at CTC in our stateof-the-art training facility, or at your site.

You can contact the Training Coordinator by telephone or e-mail:

• Telephone: 1-800-233-3329

• E-mail: training@ctcusa.com

You can view a current technical training schedule at our website, http://www.ctcusa.com

# Introducing the PA PowerStation

The PA PowerStation is designed to give you an operator interface solution that is powerful, cost-effective, and very easy to use.

In this chapter, you will learn about the PA PowerStation's specifications, available connectors, and its drive definitions and memory. The chapter also describes the PowerStation's replacement and optional components.

#### **Chapter Contents**

| Specifications              | 8  |
|-----------------------------|----|
| Available Connectors        | 14 |
| Drive Definition and Memory | 24 |
| Replacement Components      | 25 |
| Optional Components         | 26 |

### **Specifications**

This section describes important specifications for the PA PowerStation. Please familiarize yourself with these specifications before operating the unit.

## Display Specifications

Display specifications include the type of monitor, size, resolution, and other display properties. These specifications are shown in the following tables. There is one table for each display size: 5", 6", 8", and 10".

#### PA05S 5" Color

| Property                 | Description            |
|--------------------------|------------------------|
| Туре                     | Passive Color STN      |
| Display Diagonal<br>Size | 4.7"                   |
| Resolution               | QVGA (320 x 240)       |
| Brightness               | 160 NITS               |
| Viewing Angle            | U/D = 20/30 deg        |
|                          | L/R = 50/50 deg        |
| Bulb Life                | 54,000 hours           |
| Adjustments              | External Rear Contrast |

Table 2-1: 5" Color Display

#### PA06S 6" Color

| Property                 | Description            |
|--------------------------|------------------------|
| Туре                     | Passive Color STN      |
| Display Diagonal<br>Size | 5.7"                   |
| Resolution               | QVGA (320 x 240)       |
| Brightness               | 350 NITS               |
| Viewing Angle            | U/D = 20-35 deg        |
|                          | L/R = 50/50 deg        |
| Bulb Life                | 75,000 hours           |
| Adjustments              | External Rear Contrast |

Table 2-2: 6" Color Display

#### PA08S & PA08T 8" Color

| Property                   | PA08S Description      | PA08T Description |
|----------------------------|------------------------|-------------------|
| Туре                       | Passive Color STN      | Active Color TFT  |
| Display Diago-<br>nal Size | 7.7"                   | 8.0"              |
| Resolution                 | VGA (640 x 480)        | VGA (640 x 480)   |
| Brightness                 | 120 NITS               | 285 NITS          |
| Viewing Angle              | U/D = 30/50  deg       | U/D = 65/55  deg  |
|                            | L/R = 50/50  deg       | L/R = 65/65  deg  |
| Bulb Life                  | 40,000 hours           | 20,000 hours      |
| Adjustments                | External Rear Contrast | n/a               |

**Table 2-3: 8" Color Display** 

#### PA10T 10" Color

| Property                 | Description      |
|--------------------------|------------------|
| Туре                     | Active Color TFT |
| Display Diagonal<br>Size | 10.4"            |
| Resolution               | VGA (640 x 480)  |
| Brightness               | 200 NITS         |
| Viewing Angle            | U/D = 40/70 deg  |
|                          | L/R = 45/45  deg |
| Bulb Life                | 50,000 hours     |
| Adjustments              | n/a              |

Table 2-4: 10" Color Display

## Physical Specifications

Physical specifications include the PowerStation's CPU, memory specifications, display types, storage capacity, and other physical characteristics. These specifications are shown in Physical

#### Specifications.

| Category         | Specifications                                                        |
|------------------|-----------------------------------------------------------------------|
| Operating System | Datalight ROM-DOS                                                     |
| CPU              | 200 MHz X86 instruction set compatible processor                      |
| Memory           | 32MB PC100/PC133 SDRAM                                                |
|                  | 144 Pin SODIMM Socket                                                 |
| BIOS             | Award 256KB Flash                                                     |
| Storage          | 32MB CompactFlash, Type 2 Socket                                      |
| I/O Ports        | 2 9-pin serial ports (16550 compatible)                               |
|                  | • 1 9-pin RS232                                                       |
|                  | • 1 9-pin RS232/422/485 (configurable)                                |
|                  | 1 RJ45 Ethernet connector; Intel 82551ER 10/<br>100 Base-T controller |
| Dimensions       | For the 5" and 6":                                                    |
| HxWxD            | • 6.0"H x 7.4"W x 2.3"D                                               |
|                  | For the 8":                                                           |
|                  | • 7.6"H x 10.2"W x 2.2"D                                              |
|                  | For the 10":                                                          |
|                  | • 11.0"H x 13.8"W x 3.2"D                                             |
| Weight           | For the 5" and 6":                                                    |
|                  | • 2.1 lbs                                                             |
|                  | For the 8":                                                           |
|                  | • 4.1 lbs                                                             |
|                  | For the 10":                                                          |
|                  | • 8.4 lbs.                                                            |
| Keyboard         | 1 PS/2 miniDIN                                                        |
| Mouse            | 1 PS/2 miniDIN                                                        |
| Touchscreen      | Analog Resistive                                                      |
| Audible          | Piezoelectric Beeper                                                  |

**Table 2-5: Physical Specifications** 

## **Environmental Specifications**

Even though the PA PowerStation is built to withstand harsh environments, limit the PowerStation's exposure to adverse conditions such as dust, oil, moisture, and corrosive vapors to minimize maintenance and repair costs.

Remember that the temperature within a protective enclosure is generally higher than the external temperature. Thus, if the PA PowerStation is operating inside an enclosure at temperature levels above its rated ambient temperature, you must cool the enclosure. The PowerStation conforms to the environmental specifications listed in Environmental Specifications Chart.

| Category                 | Specifications                                                                                                    |
|--------------------------|----------------------------------------------------------------------------------------------------|
| Operating<br>Temperature | 32 to 122°F (0 to 50°C) ambient (air temp. outside of backshell)                                                      |
| Storage<br>Temperature   | -4 to 140°F (-20 to 60°C)                                                                                             |
| Relative Humidity        | 0% to 95% non-condensing                                                                                              |
| Shock Rating             | <ul><li>10g peak; 11ms (operating)</li><li>30g peak; 11ms (non-operating)</li></ul>                                   |
| Operating Vibration      | 5-500Hz: 1G RMS random                                                                                                |
| Faceplate<br>Design      | NEMA 4/4X Environment Warning: The PowerStation is rated NEMA 4 only if it is installed in a NEMA 4- rated enclosure. |

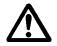

Table 2-6: Environmental Specifications Chart

### **Electrical Specifications**

The PA PowerStation's power supply automatically detects the input voltage level and adjusts accordingly. However, always use reliable sources of power, and isolate all communication cables from AC power lines to enhance noise immunity.

If possible, locate the PA PowerStation away from machinery that produces intense electrical noise (arc welders, etc.). Otherwise, isolate the input power to the PowerStation from the equipment generating electrical noise.

The PA PowerStation's electrical specifications appear in Electrical

Specifications Chart.

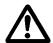

| Category      | Specifications                  |
|---------------|---------------------------------|
| Input voltage | 12/24 VDC @ 18W                 |
|               | (Range: min 11 VDC, max 28 VDC) |

**Table 2-7: Electrical Specifications Chart** 

**Caution** Do not apply AC power to the unit or damage may occur.

# Testing Specifications

The PA PowerStation conforms to the testing specifications listed in Testing Specifications Chart.

| Test                           | Specification      |
|--------------------------------|--------------------|
| Showering arc                  | NEMA showering arc |
| Surge withstanding capacitance | EN61000-4-5        |
| ESD requirements               | EN61000-4-2        |
| Operating temperature          | IEC 68-2-1         |
| Electrical fast transient      | EN61000-4-4        |
| Operating vibration            | IEC 68-2-6         |
| Mechanical shock               | IEC 68-2-27        |
| Random vibration               | MIL-STD-8100       |

**Table 2-8: Testing Specifications Chart** 

#### **Faceplate Chemical** Resistance

The touchscreen of the PA PowerStation is resistant to the chemicals listed in Chemical Resistance Chart.

| Touchscreen Chemical Resistance |                           |                        |  |
|---------------------------------|---------------------------|------------------------|--|
| Acetone                         | Sulfuric Acid 10%         | Motor oil              |  |
| MEK                             | Hydrochloric Acid<br>10%  | Gasoline               |  |
| Toluene                         | Acetic Acid 10%           | Machine oil            |  |
| Methylene Chlo-<br>ride         | Phosphoric Acid           | Salad oil              |  |
| Isopropyl<br>Alcohol            | Sodium Hydroxide<br>10%   | Silicone               |  |
| Xylene                          | Carbon Tetrachlo-<br>ride | Silicone<br>grease G31 |  |
| Hexane                          | Potassium Hydrox-<br>ide  | Kerosene               |  |
| Butyl Cellosolve                | Ammonia Water<br>10%      | Gas oil                |  |
| Cyclohexanone                   | Sodium Chloride<br>26%    | Silicone oil           |  |
| Trichloroethylene               | Zinc Chloride 81%         | Engine oil             |  |
| Ethanol                         | Cottonseed Oil            | Cleanser               |  |
| Methanol                        | Glycerin                  |                        |  |
| Nitric Acid 10%                 | Grease                    |                        |  |

**Table 2-9: Chemical Resistance Chart** 

Important Sustained exposure to brake fluid or Gunk® brand degreaser can cause damage to monitor materials.

All PA PowerStation surfaces exposed outside your enclosure are resistive to the following chemicals:

- · Commercial glass cleaners · Silicone based lubricant
- Motor oil
- Alcohol (ethyl, methyl)
- Ammonia (10% dilute solu- Automatic transmission tion)
  - fluid
- Diesel fuel
- · Hydraulic fluid
- · Gasoline (leaded, unleaded)

# Available Connectors

All PA PowerStations have two serial ports, two PS/2 keyboard/mouse ports, an Ethernet port, and a Compact Flash connector. See the PA PowerStation CD for dimensional drawings and a diagram to locate the components.

#### **Serial Ports**

The PA PowerStation has two serial ports that you can use to communicate with external devices at baud rates of up to 115 Kbaud.

The COM1 port supports RS-232, while COM2 supports RS-232, RS-422, and RS-485 communication standards.

The communication standard you select for COM2 depends upon the distance between the PA PowerStation and the controller, as well as the communication standards that the controller supports. Use a standard DB9 connector for communicating with this port.

**Note** If you are using RS-232 communications, the length of the serial cable should not exceed 50 feet (15 meters).

RS-422 and RS-485 communications offer greater noise immunity than RS-232. These standards increase the maximum cable length to 4,000 feet (1,200 meters).

RS-422 communications are full-duplex (send and receive simultaneously), while RS-485 communications are half-duplex (send or receive).

For either configuration, be careful not to connect any wires to unused connector pins. If you are using CTC's MachineShop software, information on the specific connection required for the Interact drivers you will use is located in the Help file associated with the driver.

#### **Settings and Pinouts for COM1 and COM2**

If you need to make a cable for communicating with COM1, COM1 Pinouts shows the pinouts and signal information for this port.

| Pin# | Signal                   |
|------|--------------------------|
| 1    | DCD, data carrier detect |
| 2    | RXD, received data       |
| 3    | TXD, transmitted data    |
| 4    | DTR, data terminal ready |
| 5    | Signal ground            |
| 6    | DSR                      |
| 7    | RTS, request to send     |
| 8    | CTS, clear to send       |
| 9    | RI                       |

**Table 2-10: COM1 Pinouts** 

If you need to make a cable for communicating with COM2, COM2 Pinouts shows the pinouts and signal information for this port.

| Pin# | RS-232<br>Signal               | RS-422<br>Signal              | RS-485<br>Signal              |
|------|--------------------------------|-------------------------------|-------------------------------|
| 1    | DCD, data carrier detect       | TXD-, trans-<br>mitted data - | TXD-, trans-<br>mitted data - |
| 2    | RXD, re-<br>ceived data        | TXD+, trans-<br>mitted data + | TXD+, trans-<br>mitted data + |
| 3    | TXD, trans-<br>mitted data     | RXD+, re-<br>ceived data<br>+ | RXD+, re-<br>ceived data<br>+ |
| 4    | DTR, data<br>terminal<br>ready | RXD-, re-<br>ceived data -    | RXD-, re-<br>ceived data -    |
| 5    | Signal<br>ground               | Signal<br>ground              | Signal<br>ground              |
| 6    | DSR, data<br>set ready         | DSR, data<br>set ready        | DSR, data<br>set ready        |
| 7    | RTS, re-<br>quest to<br>send   | RTS, re-<br>quest to<br>send  | RTS, request to send          |
| 8    | CTS, clear to send             | CTS, clear to send            | CTS, clear to send            |
| 9    | RI                             | RI                            | RI                            |

**Table 2-11: COM2 Pinouts** 

If you need to make a cable for communicating with COM2, you may need to set the DIP switch settings.

COM2 is set to the RS-485 protocol by default. To change COM2 to the RS-232 or RS-422 protocol, you must change the COM2 DIP switch settings.

The DIP switch for COM2 is located on the side of the PA

PowerStation Unit, as shown in *Figure 3-1*.

Dip Switch Settings Dip Switches

Figure 3-1COM2 Dip Switch Cutout and Settings

*Figure 3-2* displays the settings for the COM2 port. A similar diagram is located on the side of the PA PowerStation next to the DIP switch cutout.

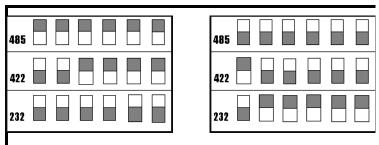

Switch SW1

Switch SW3

- The gray boxes represent the tip of the switch.
- The upper half of the switch is the on position, and the lower half of the switch is the off position.

Figure 3-2Dip Switch Settings

To change the DIP switch settings, complete the following steps:

- 1. Choose the appropriate DIP switch settings from the diagram displayed on the back of the PA PowerStation or from *Figure 3-2*.
- 2. Using a pointed instrument such as a pen or pencil, flip the

switches to the appropriate settings through the viewing window.

*Figure 3-3* displays the pinouts and cable settings required for communicating with COM1 or COM2 using the RS-232, RS-422 or the RS-485 protocol.

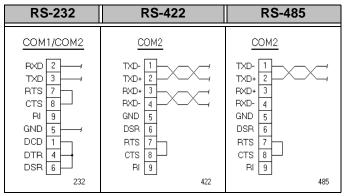

Figure 3-3Pinouts and Cable Settings

**Important** Be careful not to connect any wires to unused connector pins.

#### Transferring Files from a PC to the PA PowerStation

You can transfer files from a PC to the PA PowerStation in one of three ways—through the Ethernet, the Compact Flash, or a Serial Transfer. If you plan to use a Serial Transfer, you will need a null modem cable. To construct your own cables, refer to *Figure 3-4* for the appropriate settings. Then continue with step 1 below:

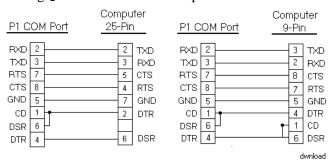

Figure 3-4Serial Transfer Cable Diagram

- 1. Connect a null modem serial cable to an available serial port on the IBM-PC.
- 2. Connect the other end of the cable to the serial port on the PA PowerStation.

#### **Connecting a Serial Mouse**

If you need to connect a serial mouse to the serial port on the PA PowerStation, you must check the settings to ensure that a COM port is not already configured as a Download only port. If the COM port that you want to use for the mouse is already assigned for Download, complete the following steps:

- 1. Select Settings from the MachineShop Shell Main Menu.
- 2. Select Direct Serial from the Settings menu.
- 3. Select Port.
- 4. Select the COM port that you want to use as the Download port. Or, you can select Disable to prevent any COM port from being used as a COM port.
- 5. If the Serial Mouse is not already connected to the PA PowerStation, connect it now.
- 6. Reboot the workstation.

#### **Connecting to a Serial Printer**

When connecting a serial printer to the PA PowerStation, you will need to prepare the serial port for the printer. First you will need to adjust the mode settings to the settings on the printer. See *To Adjust the Mode Settings* below.

If you plan to print to a serial port that was configured for downloading, you will need to reconfigure the serial port. See *To Print to a Port Configured for Downloading* on page 21.

#### To Adjust the Mode Settings

To connect a serial printer to the PA PowerStation, you must change the mode settings for one of the serial ports to match those of your printer. The easiest way to change these settings is to use MODE.COM. MODE.COM can modify the following options:

baud: 110, 150, 300, 600, 1200, 2400, 4800, 9600

parity: N - none, O - odd, E - even

**databits:** either 7 or 8 **stopbits:** either 1 or 2

CTC includes MODE.COM on the PA PowerStation's Compact Flash card and the ROM-DOS installation CD shipped with your PowerStation.

*Figure 3-5* illustrates the appropriate settings for the PA PowerStation COM Port and the Serial Printer Connector with hardware handshaking and without hardware handshaking.

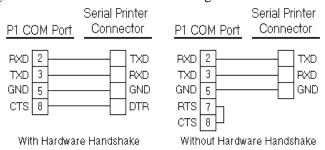

Figure 3-5Serial Printer Cable Diagram

Use *Figure 3-5* as a reference when connecting a serial printer to the PA PowerStation. Then complete the following steps:

1. From the Windows desktop, open the Startup directory within Interact project:

C:\Machshop\Projects\Interact\\*Project Name\*\Startup\

**Important** Be sure to replace the pound sign with the appropriate port number when completing the next step.

2. Within the Startup folder, create a new AUTOEXEC.BAT file with the following line.

MODE COM#:baud,parity,databits,stopbits

**Example** If you are communicating at 9600, NONE, 8, and 1, use:

MODE COM1: 9600,N,8,1

3. Launch the MachineShop Toolbar.

Note When you download the project containing AUTOEXEC.BAT and MODE.COM from your development system to the PowerStation, MachineShop transfers the AUTOEXEC.BAT file you created in step 2 and MODE.COM into the \STARTUP directory specified by the INTERACT\_STARTUP environment variable. This environment variable resides in the PowerStation's AUTOEXEC.BAT file.

4. Download the project.

**Note** When MachineShop finishes the download, a prompt will display asking whether you want to restart the computer.

When you restart, MODE.COM will configure the COM port to the required baud rate.

5. Restart the PowerStation.

#### To Print to a Port Configured for Downloading

If you plan to print to a port that is configured for downloading, you will need to reconfigure the port before you can print to it. To reconfigure the port, complete the following steps:

1. Disable downloading for that port.

2. Restart the PA PowerStation.

**Note** Restarting the PowerStation allows MODE.COM to reset the communication settings for that port.

- 3. Select Settings from the Main Menu.
- 4. Choose TCP/IP from the selections displayed.
- 5. Select Net Setup from the menu.

**Important** The configuration may already be set to Download Only. If not, continue with step 6. Otherwise, skip to step 8.

- 6. Depending on how your PA PowerStation is configured, select the appropriate Net (Net 1, Net 2, or Net 3).
- 7. Choose Download Only from the options displayed.
- 8. Continue to Back out until you reach a prompt that indicates the TCP/IP configuration has changed and asks whether you want to Reboot.
- 9. Choose Yes to reboot the PA PowerStation. This will save your changes.

#### Keyboard/Mouse Port

The PA PowerStation's CPU board includes a keyboard port that accepts any IBM AT-compatible keyboard, including 84-key standard keyboards and 101-key enhanced keyboards.

#### Connecting a PS/2 Mouse

If you prefer to use a mouse instead of the touchscreen, CTC recommends that you only use a Microsoft PS/2-style mouse, specifically an 802.3 Microsoft-compatible mouse.

CTC has found that some Microsoft-compatible PS/2 mice do not work correctly with the PA PowerStation. In addition, connecting any mouse directly to the keyboard port will cause the mouse to malfunction.

#### **Ethernet Port**

The PA PowerStation has an Ethernet RJ45 port with an Intel 82551ER 10/100 Mbps base-T controller that allows you to connect the PowerStation to a Local Area Network.

See Ethernet Pinouts.

| Pin# | Signal |
|------|--------|
| 1    | TX+    |
| 2    | TX-    |
| 3    | RX+    |
| 4    | N/C    |
| 5    | N/C    |
| 6    | RX-    |
| 7    | N/C    |
| 8    | N/C    |

**Table 2-12: Ethernet Pinouts** 

#### CompactFlash

The PA PowerStation comes with a Compact Flash (CF) card. The CF is used as a removable hard drive that is recognized as drive C and provides non-volatile memory storage. A CF is frequently used to supplement or replace a hard drive because of its durability. The CF is well-suited for rugged environments where the PowerStation may vibrate or shake. Although the CF is removable, it is used as an IDE drive, which means you cannot remove it while the PowerStation is switched on.

CTC recommends that you purchase at least one additional CF card to serve as a backup for your primary CF card. You may decide to own several cards to store different projects. You can purchase additional CF cards through CTC.

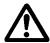

**Caution** Do not remove or insert the CF card when the unit is powered on or data on the card could be corrupted.

# Drive Definition and Memory

The PA PowerStation has one drive, C, which is a Compact Flash Card (Read/Write) of size 32MB. This drive is the system start drive and Project disk. It stores the project, system files, MachineShop, and applications. Download files to this drive.

#### **Memory Guidelines**

If you are using MachineShop to develop your HMI applications, refer to these memory guidelines when you develop projects. There are two memory storage types, System SDRAM and Compact Flash. The capacity and use of the System SDRAM is 32MB.

The capacity and use of the Compact Flash is 32MB flash memory. Of this 8MB can store APM, PTM, and AMM, as well as four additional runtime models, two drivers, and approximately 30 screens. Extra modules require more storage (four modules/MB).

# Replacement Components

The PA PowerStation is designed to be a simple yet reliable unit to maintain. However, if you need to purchase replacement components for the PowerStation, CTC carries a complete line of replacement components.

#### CompactFlash Card

If you need additional storage capacity for the PA PowerStation, you can purchase additional Compact Flash cards from CTC. CTC recommends that you purchase at least one additional flash card to serve as a backup for your primary CF. See *Using the Compact Flash Card on page 47* for instructions on how to replace and reformat CF cards.

#### SDRAM

If you need to upgrade or replace the PA PowerStation's SDRAM, CTC carries replacement SDRAM (SODIMM). The PA PowerStation comes with a 32MB 144-pin SODIMM for SDRAM, but you can replace that module with a 64MB or 128MB 144-pin SDRAM for greater capacity. To replace the SDRAM, see *Replacing the SDRAM* on page 61.

**Note** 16M of the SDRAM is used for video memory. The amount of memory reported is the size of the SDRAM minus 16M. For example, if you have 32M of SDRAM, only 16M is reported.

Both PC100 and PC133 speeds are supported. A jumper must be set to match the speed of the version that you purchased.

#### **Touchscreen**

Occasionally, you may find that you need to replace the PA PowerStation's touchscreen, depending upon the environment in which you are operating the PowerStation. Replacement kits for the 10" model are available through CTC. The 10" model is the only model that has a field-replaceable Touchscreen kit. See *Customer Support Services* on page 5 to order the kit.

#### **Backlight Bulb**

You may replace the backlight bulb on the 7.7" and 10" PA PowerStation monitors. You cannot replace the backlight bulb on the 5", 6", and 8" monitors.

You can also send the PowerStation to CTC's repair center. See *Customer Support Services* on page 5.

#### Replaceable Fuse

The PA PowerStation has a protective fuse that can be replaced by qualified personnel. See *Replacing the Fuse on page 41* for complete instructions.

# **Optional Components**

CTC has an optional component that you may want to purchase for the PA PowerStation—an AC Power Supply.

#### **AC Power Supply**

The PA PowerStation uses DC power to save space and limit the amount of heat generated by the unit. However, if you require the PowerStation to use AC power, you can purchase an AC Power Supply kit that includes an AC Power Supply and a power cord.

You can also purchase mounting brackets for the Power Supply. See *Preparing a Location for the AC Power Supply on page 32* for instructions on how to mount the AC Power Supply.

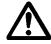

**Caution** Do not apply AC power to the unit or damage could occur.

# Installing the PA PowerStation

You are now ready to install the PA PowerStation in a permanent location. This chapter will help you select an appropriate location for the unit. It also provides instructions for creating a cutout for the unit, and describes how to install and start up the unit.

#### **Chapter Contents**

| Selecting a Location            | 28 |
|---------------------------------|----|
| Preparing for Installation      | 31 |
| Installing the PA PowerStation  | 33 |
| Starting Up the PA PowerStation | 37 |

#### Selecting a Location

The first step when installing the PA PowerStation is to select an appropriate location for the unit. This is the most important aspect of the installation process because the location you select can affect the PowerStation's performance, ease-of-use, and life-expectancy. This section provides some guidelines that you should follow when selecting a location for the PowerStation.

### Class I, Division 2 Guidelines

If you purchased a Class I, Division 2-compliant PA PowerStation, you must always follow these guidelines to maintain a safe operating environment:

1. Suitable for use in Class I, Division 2, Groups A, B, C, and D hazardous locations only.

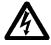

 Warning: Explosion Hazard—DO NOT connect or disconnect cables while power is applied unless area is known to be nonhazardous. Keyboard and Mouse Ports are for system set-up and diagnostics and are NOT intended for permanent connection.

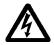

- 3. **Warning: Explosion Hazard**—CLASS 1 DIV 2 approval requires Power Switch restraints in hazardous environments. Nonincendive for CLASS 1, GROUPS A, B, C, and D hazardous locations. Temperature code: T5.
- 4. Make sure that the PA PowerStation's on/off switch is secured in the on position using the supplied bracket.
- 5. When performing field wiring, always use copper wire with 60C or 60/75C insulation and a tightening torque of 7.0 lb./in. (0.79 N-m).

#### Environmental Guidelines

The environment is the area where the PA PowerStation will be located. In general, you should select a place that limits the unit's exposure to adverse conditions such as dust, oil, moisture, and corrosive vapors.

#### **Touchscreen Considerations**

The PA PowerStation's touchscreen is designed to meet the NEMA 4 rating. You should mount the PowerStation in an enclosure that supports this rating in order to provide further protection.

The PA PowerStation's touchscreen is resistant to a variety of chemicals. See *Faceplate Chemical Resistance on page 13* for a list of these chemicals. Make sure that the touchscreen is not exposed to

chemicals other than those listed in *Faceplate Chemical Resistance* on page 13.

#### **Electrical Guidelines**

To minimize unwanted electrical interference, select a location away from machinery that produces intense electrical noise. If you cannot do this, isolate input power to the unit and separate all data communication cables used with the unit from AC power lines.

See *Electrical Specifications on page 11* for a list of the PA PowerStation's electrical specifications. Make sure that your power source is compatible with the PowerStation before starting the unit.

#### **Field Terminal Wiring Requirements**

In order to comply with UL 508 and 1604 requirements, use copper wire with 60C or 60/75C insulation and a tightening torque of 7.0 lb/in. (0.79 N-m) when connecting field terminal wiring to the PowerStation.

### Temperature Guidelines

You can safely operate the PA PowerStation within the temperature range specified in *Environmental Specifications* on page 10. However, if you are using a protective enclosure, remember that the temperature within an enclosure is generally higher than the external temperature. If the PowerStation is operating inside an enclosure at temperature levels above its rated ambient temperature, you must cool the enclosure.

#### Enclosure Guidelines

Select an enclosure that is large enough to allow free airflow in and around the unit. You should allow a minimum of 2 inches between the enclosure and the top, bottom, and sides of the PA PowerStation.

Also, make sure that the surface of the enclosure on which the PA PowerStation is mounted is flat and free of raised or depressed areas.

### AC Power Guidelines

You will need to read the AC Power Guidelines only if you intend to operate the PA PowerStation using AC power. If you intend to operate the PowerStation using DC power, skip to *Preparing for Installation* on page 31.

The PA PowerStation ordinarily uses DC power. However, you can operate the PowerStation with AC power by using an optional AC Power Supply available from CTC. If you purchased the optional AC Power Supply, you must select a location that provides protection from dust, oil, moisture, and corrosive vapors. If your enclosure is

large enough, you can mount the Power Supply in the enclosure with the unit.

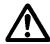

**Caution** Do not apply AC power to the unit or damage may occur.

#### Preparing for Installation

Once you select a location for the PA PowerStation, you will need to create a cutout for the unit.

If you plan to operate the PA PowerStation using AC power, and you purchased CTC's optional AC Power Supply, you will need to prepare a location for the Power Supply also.

Procedures for creating the cutout and preparing a location for the AC Power Supply are described below. If you already have an appropriate cutout and are using DC power, continue with *Installing the PA PowerStation* on page 33.

#### **Creating the Cutout**

The PA PowerStation comes with a template that is designed to simplify the task of creating a cutout for the unit. Be sure to follow the cutout dimensions on the template precisely so that the PowerStation will properly seal in its enclosure.

#### **Create a Cutout**

To create the cutout, complete the following steps:

- 1. Attach the template securely to the mounting surface.
- 2. Cut out the shaded area on the template referred to as the "Panel Cutout Area." To maintain the flatness of the mounting surface, CTC recommends that if you punch out the mounting hole, you should maintain proper surface flatness and edge quality.

The cutout dimensions for the PA PowerStation are shown in the following table:

| PA Model | Cutout Height | Cutout Width |
|----------|---------------|--------------|
| PA05S    | 4.91"         | 6.20"        |
| PA06S    |               |              |
| PA08S    | 6.08"         | 8.67"        |
| PA08T    |               |              |
| PA10T    | 9.86"         | 12.60"       |

- 3. Debur the edges of the cutout area, removing dirt and debris that might come in contact with the unit.
- 4. More information is available on the CD that comes with the PA PowerStation. Be sure to refer to the dimensional drawings found on the CD when creating your cutout.

# Preparing a Location for the AC Power Supply

You will need to read *Preparing a Location for the AC Power Supply* only if you intend to operate the PA PowerStation using AC power. If you plan to use DC power, proceed to *Installing the PA PowerStation* on page 33.

If you plan to operate the PA PowerStation with AC power, and you purchased CTC's optional AC Power Supply and the mounting kit, use the template that came with the mounting kit to prepare a location for the power supply. You can prepare a location for the power supply inside or outside the enclosure where the PowerStation is installed.

**Note** If you decide to mount the Power Supply in an enclosure, mount it on the bottom or the side of the enclosure to provide the best convection cooling.

#### **Prepare the Power Supply Mounting Surface**

To prepare the mounting surface, complete the following steps:

- 1. Securely attach the template to the mounting surface.
- 2. Drill and debur four 0.17" (4.3mm) holes.

### Installing the PA PowerStation

Once you prepared the location for the PA PowerStation, you can install the unit. Installation will involve mounting the PowerStation and if you are using CTC's optional AC Power Supply, mounting the power supply. Both procedures are described below.

### Mounting the PA PowerStation

The PA PowerStation is designed to be mounted using 4 - 6 screws. These screws are secured to the unit with metal clips. For your convenience, CTC includes all necessary mounting hardware with the unit.

#### **Mount the PowerStation**

**Note** Necessary mounting clamps and screws are shipped with your system.

To mount the unit, complete the following steps:

1. Prepare the power source for the unit by sliding the positive and negative wires into the appropriate slots on the power connector. See *Figure 3-6*.

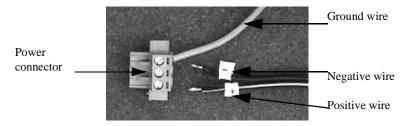

Figure 3-6 Power Connector and Positive/Negative wires

- 2. Connect the ground cable from the power connector to an earth ground.
- 3. Gently insert the PA PowerStation into the cutout from the front.
- 4. Attach the 4-6 mounting clamps, with their screws, to the back of the unit in the spaces provided.

Note The number of clamps depends on the model. The shape of the prongs at the bottom of each clamp also depends on the model. The 5", 6", and 8" models use a T-shape clamp, and the 10" models use an L-shape clamp.

#### Clamp shape and location on the 5" and 6" units:

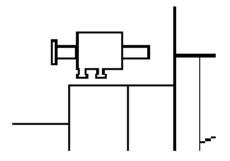

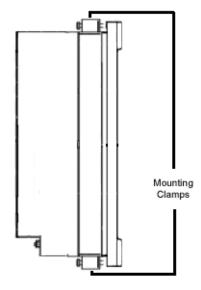

#### Clamp shape and location on the 10" units:

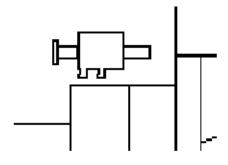

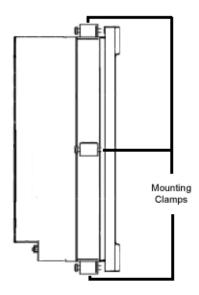

- 5. Insert the slamps into the larger portion of the slots, and then slide them toward the outside of the unit.
- 6. Tighten each of the mounting screws against the front of the enclosure using a torque of 6 lb/in for 5" and 6" units. Use 7 lb/in for the 8" units.

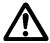

**Important** Tighten the nuts in a crosswise sequence to ensure a good seal and to prevent damage to the unit.

7. Attach the power connector that you prepared in steps 1 and 2 to the back of the unit.

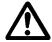

Caution

Over-tightening the screw/clamp assemblies may damage the PA PowerStation. Under-tightening may not guarantee a NEMA 4 seal.

Note Tightening the screw/clamp assemblies may not insure that the gasket seal is totally depressed by the bezel. It may be possible to see a small edge of the gasket between the bezel and the enclosure.

### Starting Up the PA **PowerStation**

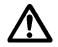

Once the PA PowerStation has been mounted, you are ready to start up the unit. This procedure is described below.

Before connecting a power cord to your unit, make sure that you have read and understood Environmental Specifications on page 10 and the Testing Specifications on page 12 of this manual. Also, be sure to follow the guidelines listed below:

For **permanently connected equipment**, incorporate a readily accessible disconnect device in the fixed wiring.

**Important** Proper installation of this PowerStation model for use in European Union countries requires the use of a harmonized power cord (the power cord must be identified with the <HAR> symbol). Make sure that the PowerStation is connected to the main supply only with a harmonized power cord.

- 1. Ensure the power on/off switch is in the off position.
- 2. Connect the power cord to your voltage source. Voltage input to the unit should be within the range specified in the Environmental Specifications on page 10.

**Note** Be sure to make DC connections.

- 3. Connect the power cord plug to the PA PowerStation.
- 4. Turn the PA PowerStation on.

The PowerStation will automatically load the MachineShop Shell or an Interact application, if the Shell is configured to start Interact automatically.

You are now ready to download a project to the PA PowerStation. If you're using MachineShop software, refer to the MachineShop Getting Started Guide for information about downloading projects.

# Maintaining and Troubleshooting the PA PowerStation

The PA PowerStation is designed to provide years of trouble-free operation even in the harshest environments. However, you may occasionally need to perform routine maintenance on some of the PowerStation's components.

This chapter provides instructions on PA PowerStation maintenance, as well as steps for troubleshooting problems that may occur in operation.

#### **Chapter Contents**

| Installing and Replacing Parts     | 40 |
|------------------------------------|----|
| BIOS Setup                         | 42 |
| Maintaining the Touchscreen        | 43 |
| Using the Compact Flash Card       | 47 |
| Modifying the AUTOEXEC.BAT File    | 51 |
| Configuring the Ethernet Interface | 53 |
| Resolving Problems                 | 55 |
| Replacing the SDRAM                | 61 |

# Installing and Replacing Parts

This section includes instructions for performing internal maintenance on the PA PowerStation. To prevent injury to yourself or damage to the PowerStation, you will need to carefully read and understand the procedures described in this section. This section will show you how to perform the following operation:

• Replacing the Fuse on page 41

Before you begin, this section describes electrostatic discharge (ESD) precautions that you should take whenever you work inside the PA PowerStation.

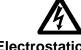

**Warning** For safety reasons, only qualified service personnel should open the PowerStation.

Electrostatic Discharge Precautions

Modern integrated electronic devices, especially CPUs and memory chips, are extremely sensitive to electrostatic discharges (ESD) and fields. Before you disassemble the PA PowerStation, follow these simple precautions to protect you and the PowerStation from harmful ESD.

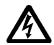

- To avoid electric shock, always disconnect power from the PowerStation before opening or disassembling the unit. Do not touch any components on the CPU card or other cards while the PowerStation is on.
- Disconnect power before making any hardware configuration changes. A sudden static discharge as you connect a jumper or touch any internal parts may damage sensitive electronic components.
- Only handle internal components in an ESD-safe location, using appropriate grounding methods.
- Wear a grounding wrist strap for continuous protection.
- Always ground yourself to remove any static charge before you touch the CPU card.
- Be particularly careful not to touch the chip connectors.
- Keep any card or SDRAM module in its anti-static packaging when it is not installed in the PowerStation. Place it on a static dissipative mat when you are working on it.

Once you have read and understand the ESD safety precautions, you are ready to continue with the appropriate instructions.

#### Replacing the Fuse

The PA PowerStation has a protective fuse that you can replace by opening up the back cover. An ohm meter is required to see whether the fuse is open or closed.

To replace the fuse, complete the following steps:

- 1. Turn off the PA PowerStation.
- 2. Disconnect the PowerStation from its power source.
- 3. Remove the back cover of the unit.
- 4. Locate the fuse on the board according to the picture below.

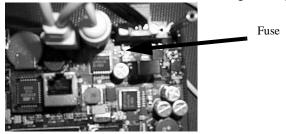

Figure 4-1 Replaceable Fuse

- 5. Use an ohm meter to see if the fuse is open or closed.
  - a. If open, use a pair of needlenose pliers to lift the fuse from the fuse holder.
  - b. If closed, the fuse is okay and there is no need to replace it.
- 6. To replace the fuse, use a Littelfuse Nano SMF Very Fast-Acting Type fuse. The part number is R451 002.

**Note** This is a 2 amp fuse.

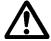

**Caution** Using a fuse that is rated differently than indicated here can cause damage or fire to occur.

7. Insert the new fuse into the fuse holder and reassemble the unit.

#### **BIOS Setup**

The PA PowerStation is limited in BIOS configuration changes that the user can perform. The BIOS setup window lets you remove the CTC splash screen only. If you want to reset this BIOS setting, press the Delete key while the system is starting up to display the BIOS setup window.

**Note** Accessing the BIOS settings requires a keyboard.

To access the BIOS settings, complete the following steps:

- 1. Shut down the system.
- 2. Connect a keyboard to the system.
- 3. Restart the system.
- 4. While the system is starting, press the Delete key on the keyboard.
- 5. The BIOS Setup Utility screen appears.

### Removing the CTC Splash Screen

To remove the CTC splash screen, complete the following steps:

- 1. Press the Page Up key to toggle the Boot-time Diagnostic Screen setting to [Disabled].
- 2. Press the Right arrow key to highlight Exit and then press Enter.
- 3. Press Enter again to save your changes and exit.

#### Maintaining the Touchscreen

The touchscreen for the PA PowerStation is durable and able to operate smoothly in harsh environments where strong chemicals exist.

However, from time to time you may need to perform general maintenance on the touchscreen. This section provides step by step instructions on how to complete the following tasks:

### Cleaning the Touchscreen

Occasionally, you may wish to clean the PA PowerStation's touchscreen. Clean the touchscreen using warm, soapy water and a cloth. You may also use a **non-abrasive** cleaner. See *Faceplate Chemical Resistance* on page 13 for a list of substances the screen can resist with no visible effect.

**Do not** use any harsh material or powder, such as steel wool or abrasive cleansers, to clean the touchscreen surface. The surface is sensitive to scraping, sharp blows, and punctures. Therefore, keep screwdrivers or other sharp objects away from the touchscreen surface.

#### Warning

**Do not** clean the touchscreen while Interact is in Run mode. Clean the unit when it is switched off to avoid inadvertently activating an Interact device (button, slide, etc.).

#### Calibrating the Touchscreen

The PA PowerStation's touchscreen is calibrated before leaving CTC. However, you may need to calibrate the touchscreen for one of several reasons:

- when you use the PA PowerStation for the first time
- when you replace the touchscreen
- when the position of the cursor does not match the location where the user touches the screen

#### **Using the MachineShop Shell Calibration Utility**

The MachineShop Shell comes with a calibration utility that allows you to calibrate the touchscreen in DOS mode.

#### **Enter the Calibration Mode**

In the following steps, you will enter the calibration utility in MachineShop Shell. To enter the calibration utility, complete the following steps:

1. On the MachineShop Shell Main Menu, press the Settings button. See *Figure 4-2*.

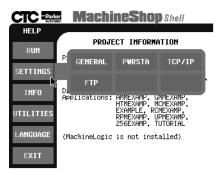

Figure 4-2 Settings Submenu

2. On the Settings submenu, press the PWRSTA button. The PowerStation Settings menu will appear as shown in *Figure 4-3*.

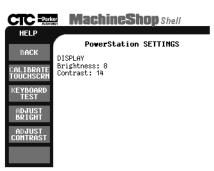

Figure 4-3 PowerStation Settings Menu

3. Press Calibrate Touchscreen.

The calibration routine will run automatically.

4. Use your finger to touch the + on the screen.

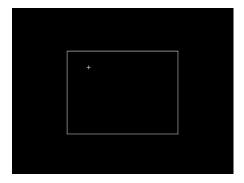

5. Repeat the previous step two more times. Each time you touch the + you will hear a faint beep to indicate that the touch has been accepted.

After the third time, your touchscreen will be calibrated.

**Important** If you calibrated the touchscreen and the cursor moves vertically when your finger moves horizontally on the screen or vice versa, the touchscreen cable may not be connected to the motherboard properly. Call a CTC customer support representative. See Customer Support Services on page 5.

#### Adjusting the **Contrast**

You may adjust the contrast on the PA PowerStation. The contrast is a property of the LCD.

**Note** The Brightness property is fixed and cannot be adjusted.

This property can be adjusted on the STN display only. So before you begin, you will need to determine whether you own an STN or a TFT display. To distinguish between the two types of displays, locate the model number on the back of the PA PowerStation unit and compare the third digit in the model number with the third digit in *Table 4-1*: Display Type to determine the type of display you own.

| Model No.              | View Size                 |
|------------------------|---------------------------|
| PA-05S/06S/08S-<br>1XX | STN Display - Quarter VGA |

Table 4-1: Display Type

| Model No.      | View Size              |
|----------------|------------------------|
| PA-08T/10T-1XX | TFT Display - Full VGA |

**Table 4-1: Display Type** 

- If your PA Series has an STN display, continue with *Adjusting the Contrast (For STN Units Only)*.
- If you have a TFT display, you cannot adjust the contrast.

#### **Adjusting the Contrast (For STN Units Only)**

To adjust the contrast on an STN display, complete the following steps:

1. Find the contrast adjustment on the back of the PowerStation. See *Figure 4-4*.

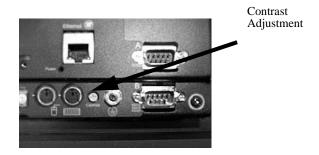

Figure 4-4 Contrast Adjustment

2. Using a Phillips screwdriver, turn the screw to adjust the contrast to the desired level. This is a very small adjustment.

### Using the **Compact Flash** Card

The PA PowerStation uses a removable Compact Flash (CF) card for storage purposes. You can remove the CF card, update the application files on the CF card from a PC, and then reinstall the CF card in the PowerStation.

CTC recommends that you purchase at least one additional CF card to serve as a backup for your primary CF card. You may wish to have several cards to store different projects. You can purchase additional CF cards from CTC.

#### Replacing the **Compact Flash**

At some point, you will probably need to remove the CF card from the PA PowerStation flash socket for one reason or another. To do so, complete the following steps:

1. Turn off the PA PowerStation.

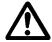

Caution The PowerStation must be turned off when inserting or removing the CF card to avoid corrupting data.

2. Locate the ejector next to the CF socket.

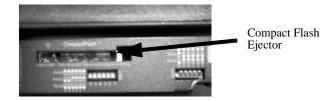

Figure 4-5 Compact Flash Ejector

- 3. Push the ejector button to pop the CF card out.
- 4. Remove the CF card.
- 5. Carefully insert the new card with the connector on the card aligning with the pins inside the socket.
- 6. Push the CF into the slot until the card is securely seated in the socket. Do not force!

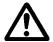

**Important** The CompactFlash has an arrow near one edge that always lines up with a matching arrow on the label of the PA PowerStation. Insert the CompactFlash so the arrows line up and the card seats properly. **Do not** force the CompactFlash in the wrong way.

#### Reinstalling the PowerStation Utilities

The PA PowerStation is shipped with the operating system and software, which is installed on the CompactFlash card that comes with your system.

Backup copies of your software are provided on the PA PowerStation CD that ships with your system. If any of the software on your system becomes lost or corrupted, you can reinstall it from this distribution disk.

#### Restoring a CompactFlash Card

Because you use a CompactFlash (CF) card as the startup drive in a PA PowerStation, you should create a bootable CF card for the system from a blank or used card. This procedure will fix a ROM-DOS Shell CompactFlash card and let you do the following:

- Reinstall the PowerStation Utilities onto a CF card
- Prepare a new CF card for use

You can easily reformat a CompactFlash card by using CTC's Flashback Utility, which restores the ROM-DOS operating system and PA PowerStation operating files to a CF card in one operation.

When you use Flashback, the following software will be replaced on your CompactFlash card:

- Operating system
- System drivers
- MachineShop Shell

#### Writing to the CompactFlash Card

To write to the CompactFlash card, you will need one of the following:

- A personal computer running Windows with a CD-ROM drive and a SanDisk ImageMate or any CompactFlash card PC reader/ writer. A SanDisk ImageMate is a CompactFlash reader/writer that connects to the personal computer through a USB port. You can order a SanDisk ImageMate (model number IMG-2000) from your local Parker distributor.
- A laptop computer running Windows with a CD-ROM drive and a PCMCIA-to-CompactFlash adapter. The PCMCIA-to-CompactFlash adapter lets you read from or write to a CompactFlash card through your laptop's PCMCIA slot. You can

order a PCMCIA-to-CompactFlash adapter (model number FLH-ADPT-2000) from your local Parker distributor.

#### Reformatting the CompactFlash Card

Warning Manually formatting a CompactFlash card in Windows NT and 2000 before using Flashback could possibly make the CF card unusable.

Warning Removing the CompactFlash card: During a disk transfer procedure, **do not** remove the CF card before issuing a Stop or shutting down the USB port service. Otherwise the last part of the data will not transfer to the CF card.

To reformat a CF card for a PA PowerStation, complete the following steps on a personal computer or laptop:

- 1. Insert the CompactFlash card into the CompactFlash card PC reader/writer or the PCMCIA slot.
- 2. Insert the PA PowerStation CD into the CD-ROM drive.
- 3. Use Windows Explorer to locate the file FlashUtil.exe from the Utilities directory on the CD-ROM drive.
- 4. Double-click FlashUtil.exe.

The Flashback Utility dialog box appears. (The NTe version is shown below.)

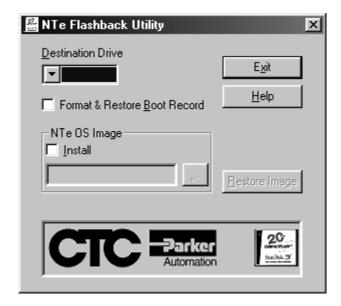

Note Make sure that you are using at least revision 104 of the Flashback Utility, which allows the formatting of the CF card even if the boot sector of the CF card is unreadable to ROM-DOS.

Reformatting a CompactFlash card using Flashback will erase your projects from the CF card. You will need to download your projects to the CF card again. After using Flashback, you may also need to recalibrate your PA PowerStation display. For instructions, see *Calibrating the Touchscreen* on page 43.

- 5. Click the down arrow for the destination drive and choose the correct drive letter that was assigned to the CF.
- 6. Press the Restore Image button.

**Note** The Flashback Utility will first format the compact flash, and then copy ROM-DOS, the Shell, and the utilities to the compact flash.

# Modifying the AUTOEXEC.BAT File

The lines shown in the following table must appear in the PA PowerStation's AUTOEXEC.BAT file for the unit to operate properly. The AUTOEXEC.BAT file that CTC supplies includes these lines and is located in the \CTC directory on the PowerStation's Compact Flash card in a file called AUTOEXEC.CTC.

Please make sure that the AUTOEXEC.BAT file on your PA PowerStation's CF card includes the command lines shown in the left-hand column of AUTOEXEC.BAT File.

| Command Line Parameters                                                                                                    | Description                                                                                |
|----------------------------------------------------------------------------------------------------|--------------------------------------------------------------------------------------------|
| PATH C: \; C: \DOS; C: \CTC                                                                                                    | Sets up the default DOS path.                                                              |
| LH C:\CTC\BIOSTSR                                                                                                    | Loads special functions.                                                                   |
| C:\CTC\PACTRL -A -S<br>IF ERRORLEVEL 108 GO TO<br>ERROR                                                                                        | Verifies this<br>CompactFlash is<br>running on a<br>PowerStation.                          |
| CD \CTC IF EXIST C: \CTC\MOUSE.INI DEL C: \CTC\MOUSE.INI                                                                                       | Required for the<br>MachineShop Shell to<br>detect a mouse in<br>some situations.          |
| LH C: \CTC\MOUSE<br>:ITSA                                                                                                    | If a mouse is<br>connected, installs the<br>mouse and creates a<br>new MOUSE.INI file.     |
| SET TOUCH_PATH=C:<br>\HAMMOUSE<br>CALL %TOUCH_PATH% \TS.BAT                                                                                    | Initializes the touchscreen drivers.                                                       |
| *SET INTERACT=C: \INTERACT                                                                                                    | Sets the Interact path.                                                                    |
| *SET INTERACT_FILES=C:<br>\INTERACT\APPFILES                                                                                                   | Sets the application path for Interact.                                                    |
| *SET INTERACT_STARTUP=<br>C: \STARTUP                                                                                                    | Sets up Interact startup variables.                                                        |
| CD \NET<br>LH C: \NET\TCPIP                                                                                                    | Loads network drivers<br>Novell and/or TCPIP<br>stack.                                     |
| IF NOT EXIST C:<br>\STARTUP\NUL.EXT MD C:<br>\STARTUP<br>CD \STARTUP<br>IF EXIST C: \STARTUP\<br>AUTOEXEC.BAT CALL C:<br>\STARTUP\AUTOEXEC.BAT | Calls the second<br>AUTOEXECBAT file if<br>the line is contained<br>within a project file. |

**Table 4-2: AUTOEXEC.BAT File** 

| Command Line Parameters | Description                   |
|-------------------------|-------------------------------|
| CD \CTC<br>PSU          | Starts the MachineShop Shell. |

**Table 4-2: AUTOEXEC.BAT File** 

<sup>\*</sup> Denotes a command line that is unnecessary on units without Interact. For a complete listing of the AUTOEXEC.BAT file, see *Appendix A*.

### Configuring the Ethernet Interface

The \NET directory of the PA PowerStation's CompactFlash contains a configuration utility and all drivers necessary to configure the Ethernet interface on the PowerStation. Backup copies of these files are included on the MachineShop Shell Installation Disk. A list of the files appears in \NET Directory Files.

Note The MachineShop Shell Installation Disk is part of the Runtime Workstation Disk Set, which you can create from the MachineShop Installation CD shipped with your PowerStation. See the *MachineShop Installation Booklet* for instructions on how to create this disk.

| File Name                | Description                                                                                                    |
|--------------------------|----------------------------------------------------------------------------------------------------|
| NET.BAT                  | A sample batch file you can use to run NetBIOS.                                                                                                    |
| NET.CFG                  | Stores the interrupts and memory for the network drivers. The default PowerStation configuration reserves the following interrupts and I/O addresses. You cannot use these for the Ethernet interface.  • COM1: Int 4, I/O 3F8  • COM2: Int 3, I/O 2F8  • Touchscreen: Int 11, I/O 3E8 |
| NETX.EXE                 | The Novell Netware shell program that makes the final connection with the server.                                                                                                    |
| *LSL.COM                 | A Novell driver that enables the workstation to communicate with different protocols.                                                                                                    |
| *IPXODI.COM              | A Novell driver that supports the IPX protocol and other protocols over the same network.                                                                                                    |
| Plug and Play Pro<br>100 | The Plug and Play interface: 82557                                                                                                    |
| E100BODI                 | This driver allows the PowerStation to communicate over a local area network.                                                                                                    |
| *NETBIOS.EXE             | Used by Interact to communicate over a network.                                                                                                    |
| RSET8019.EXE             | Configures interrupts and I/O addresses for the network.                                                                                                    |
| TCPIP.EXE                | Used by the PowerStation for TCP/IP communications.                                                                                                    |

**Table 4-3: \NET Directory Files** 

| File Name | Description                                |
|-----------|--------------------------------------------|
| TCPIP.INI | Stores settings for TCP/IP communications. |

**Table 4-3: \NET Directory Files** 

Interact will also communicate over any network or operating system that supports NetBIOS protocols. Examples include Lantastic, TCP/IP, Microsoft, and IBM.

If you need assistance with NetBIOS and networking, consult your network administrator or a certified network technician.

<sup>\*</sup> Denotes files that can be downloaded from Novell's FTP site.

## Resolving Problems

This section provides some basic troubleshooting steps to help you identify and correct problems you may have with the PA PowerStation. Each problem is described and followed with one or more possible solutions. Begin with the first solution and continue until you have solved the problem or tried all of the solutions.

If the problem persists, look through the other problems listed in this section to determine if additional symptoms exist that might require action. If you cannot solve the problem, or if you encounter a problem that is not documented in this section, contact your CTC equipment supplier or CTC Product Technical Support department at (513) 248-1714.

Use *Table 4-4: Troubleshooting Guide* to find resolutions to basic problems that may occur.

| General<br>Problem                            | Specific Issue                                                                                                    | Page |
|-----------------------------------------------|----------------------------------------------------------------------------------------------------|------|
| Resolving<br>Problems when                    | The LED Power indicator on the back of the unit does not light                                                                | 56   |
| Starting Up                                   | The startup halts with the Award (System Info) screen displayed                                                               | 57   |
|                                               | The AUTOEXEC.BAT file and/<br>or CONFIG.SYS file does not<br>execute properly                                                 | 57   |
| Resolving<br>Problems with<br>the Touchscreen | After startup, the touchscreen doesn't work properly, the calibration is incorrect, or the touchscreen makes a chirping noise | 57   |
|                                               | After calibrating the touchscreen, either the touchscreen doesn't work properly or the cursor doesn't follow your finger      | 58   |
| Resolving<br>Problems after                   | The display appears to be blank or very dim                                                                                   | 58   |
| Start Up                                      | The ROM-DOS prompt "C:\" is displayed instead of the MachineShop Shell Main Menu                                              | 59   |
|                                               | A PS/2 mouse doesn't work                                                                                                    | 59   |
|                                               | A serial mouse doesn't work                                                                                                   | 60   |
|                                               | A keyboard doesn't work                                                                                                    | 60   |
|                                               | The Ethernet port doesn't work                                                                                                | 60   |

**Table 4-4: Troubleshooting Guide** 

### Resolving Problems when Starting Up

Some of the most common problems that users encounter with PCs occur when they start up their systems. This section describes some problems that may occur in the PA PowerStation during startup and solutions for these problems.

#### The LED Power indicator on the back of the unit does not light

- 1. Check to see whether the power switch is in the On position, and the PA PowerStation is operating correctly.
  - a. If the PA PowerStation appears to be operating properly, the LED indicator may be defective. Contact your CTC equipment supplier or CTC's Product Technical Support department for assistance.
  - b. If the PA PowerStation does not appear to be operating properly, restart the PowerStation.
- 2. Check the DC power line to determine whether the DC voltage is either 12VDC or 24VDC.
- Check the power connector to determine whether the leads are
  properly connected and not reversed. The positive line should
  connect to the positive terminal, the negative lead should connect
  to the negative terminal, and the ground lead should connect to the
  ground terminal.
- 4. Check to see if you have a blown fuse. To replace the fuse, see *Replacing the Fuse* on page 41.

#### The startup halts with the Award (System Info) screen displayed

1. Check for a loose CF card.

Restart the PA PowerStation.

#### The AUTOEXEC.BAT file and/or CONFIG.SYS file does not execute properly

Some startup problems are caused by a corrupted or modified AUTOEXEC.BAT or CONFIG.SYS file. CTC includes backup copies of these files in the \CTC directory on your PowerStation's CompactFlash Disk and on the PowerStation Start Disk. These files are called AUTOEXEC.CTC and CONFIG.CTC.

For a complete listing of the AUTOEXEC.BAT and the CONFIG.SYS files, see Appendix A.

If you suspect a problem with either the PA PowerStation's AUTOEXEC.BAT or CONFIG.SYS files, use the ROM-DOS Copy command to create a backup copy of your current file and overwrite the suspect file with the appropriate backup file. For example, if the AUTOEXEC.BAT file becomes suspect, type the following commands at the ROM-DOS prompt:

```
copy autoexec.bat autoexec.old
copy \ctc\autoexec.ctc autoexec.bat
```

- 1. Press Exit on the MachineShop Shell menu.
- 2. Run ROM-DOS Edit by typing NED and then the file name that you want to edit.

**Important** You cannot load the touchscreen driver and a serial mouse driver such as MOUSE.COM simultaneously. The PA PowerStation will only load the driver that is specified first in the AUTOEXEC.BAT file.

#### **Resolving Problems** with the Touchscreen

This section describes the problems that may occur with the touchscreen and the subsequent solutions to these problems.

#### After startup, the touchscreen doesn't work properly, the calibration is incorrect, or the touchscreen makes a chirping noise

1. If the PA PowerStation is operating correctly otherwise, restart the unit.

- 2. The touchscreen calibration might be in error. See *Calibrating the Touchscreen* on page 43 of this manual for instructions on how to calibrate the touchscreen.
- 3. Check the AUTOEXEC.BAT file. See the AUTOEXEC.BAT section of this chapter for information about the command lines that should appear in the AUTOEXEC.BAT file.
  - a. Verify that the touchscreen drivers are loaded. Look for the following lines in the AUTOEXEC.BAT file:

```
SET TOUCH_PATH=C: \HAMMOUSE CALL %TOUCH_PATH% \TS.BAT
```

b. Verify that a serial mouse driver such as MOUSE.COM is not loading before the touchscreen driver. Look for the following line in the AUTOEXEC.BAT file:

```
C:\MOUSE.COM
```

c. Remove the line if it is found anywhere other than where it is shown in the default AUTOEXEC.CTC listing. See *Appendix A*.

### After calibrating the touchscreen, either the touchscreen doesn't work properly or the cursor doesn't follow your finger

- 1. If using a serial mouse, make sure the serial port (COM2 only) is configured for RS-232.
- 2. The internal touchscreen cable connection may be loose, disconnected, or improperly connected. Call customer service. See *Customer Support Services* on page 5 of this manual.
- If all of the above remedies do not work, you may need to replace the touchscreen. Replacement Touchscreen kits are available through CTC.

#### Resolving Problems after Start Up

This section describes problems that may occur after startup and details the solutions to these problems.

#### The display appears to be blank or very dim

- 1. Check to see if the power switch is in the on position, and the LED Power indicator on the back of the PA PowerStation is lit.
  - a. If you have an STN display and the PA PowerStation is operating properly, adjust the contrast on the display. See

- Adjusting the Contrast on page 45.
- b. If the PA PowerStation is not operating properly, restart the unit.
- 2. If the screen still appears to be blank or very dim, and the unit has been in operation continuously for a long time, replace the backlight bulb. Replacement backlight bulb kits are available through CTC for the 7.7" and 10" models. You may not replace the backlight bulb on the 5", 6", and 8" models.

### The ROM-DOS prompt "C:\" is displayed instead of the MachineShop Shell Main Menu

- 1. If the PA PowerStation appears to be operating correctly otherwise, restart the unit.
- 2. Make sure that the MachineShop Shell software is being loaded.
  - a. Verify that the following lines appear in the AUTOEXEC.BAT file.
  - Verify that the lines do **not** have the word "REM" in front of them:

CD \CTC PSU

3. The AUTOEXEC.BAT file may be corrupted or may have been modified. See *Appendix A* for information about the command lines that should appear in the AUTOEXEC.BAT file.

#### A PS/2 mouse doesn't work

Make sure that you are using a Microsoft PS/2 mouse, specifically an 802.3 Microsoft-compatible mouse. Some PS/2-style mice that claim to be Microsoft compatible will not work correctly with the PA PowerStation. Do not use a serial mouse with a serial-to-PS/2 port adapter.

#### A serial mouse doesn't work

See *Connecting a Serial Mouse* on page 19 for instructions on how to configure the PowerStation to accept a serial mouse.

#### A keyboard doesn't work

- 1. Check the keyboard. Make sure that you are using an AT or a PS/2 style keyboard, not an XT-style.
- 2. If you are using a PS/2 style keyboard, the keyboard should be plugged into the keyboard port.
- 3. If you are using an AT style keyboard, make sure the Y cable is attached to the keyboard port.
- 4. Try using a new Y adapter cable.
- 5. Try using a new keyboard.

#### The Ethernet port doesn't work

- 1. Make sure the Ethernet cable is plugged in.
- 2. Make sure that the networking software is loading properly. Verify that the following lines appear in the AUTOEXEC.BAT file and at least one of the two lines do **not** have the word "REM" in front of it as appropriate:

```
CALL C:\NET\NET.BAT
LH C:\NET\TCPIP.EXE
```

See *Appendix A* for information about the command lines that should appear in the AUTOEXEC.BAT file.

3. Make sure that you properly configured the networking software. See *Configuring the Ethernet Interface* on page 53 of this manual for a list of the drivers that configure your Ethernet interface.

## Replacing the SDRAM

To replace the SDRAM, complete the following steps. This procedure requires opening up the back of the unit as well as removing the circuit board. Be sure to follow the standard Electro-Static Discharge (ESD) precautions.

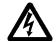

Before you begin, turn off the power to the unit. Disconnect all cables. Eject the CompactFlash card. Take off the clamps. And finally, place the unit face down on an ESD mat.

Now you are ready to begin disassembling the unit.

- 1. Remove the screws from the back of the unit.
  - For the 5" and 6" units, remove the 4 Phillips screws.
  - For the 8" unit, remove the 6 Phillips screws.
  - For the 10" unit, remove 6 Phillips screws. There are two on each side and two on the bottom.
- 2. Disconnect the inverter cable and the video cable. See the following picture.

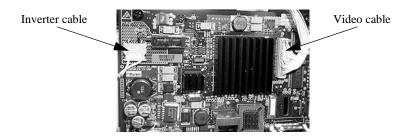

- 3. To disconnect the inverter cable, slide it free of its connector.
- 4. To disconnect the video cable, lift it free of its connector.
- 5. Disconnect the ribbon connector. See the following picture.

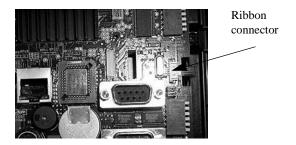

- 6. To disconnect the ribbon, put your thumbs on the drawer tabs on each side of the connector and slide the tabs out. In the above picture, the tabs slide out to the right.
- 7. Remove the circuit board.
  - For the 5" and 6", remove 4 stand-offs on the board.
  - For the 8" and 10", remove 4 Phillips screws.
- 8. Lift the circuit board and turn it over to reveal the SDRAM. See the following picture.

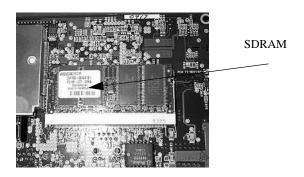

- 9. Push the ears out that hold the SDRAM in place.
- 10. With the bottom edge of the SDRAM still attached to the board, lift the top edge of the SDRAM up to a 45 degree angle.
- 11. Slide it free.
- 12. Slide the new SDRAM into place at a 45 degree angle.
- 13. Press it down against the board, pushing the top edge of the SDRAM until you hear the ears click into place.

- 14. Reattach the circuit board.
- 15. Reconnect the ribbon and push the drawer tabs back into place.
- 16. Reconnect the video cable and push the ears on the connector back into place.
- 17. Reconnect the inverter cable.
- 18. Reattach the back of the unit.
- 19. Power on the unit.

### System Configuration Files

Appendix A specifies the contents of two configuration files, CONFIG.CTC and AUTOEXEC.CTC. Use this information to modify or correct the files CONFIG.SYS and AUTOEXEC.BAT on the PA PowerStation.

| Chapter Contents           |    |
|----------------------------|----|
| System Configuration Files | 66 |

#### **System Configuration Files**

CTC Parker includes backup copies of the *CONFIG.SYS File* and *AUTOEXEC.BAT File* in the \CTC directory on your PowerStation's Compact Flash disk and on the PowerStation Start disk. These files are called CONFIG.CTC and AUTOEXEC.CTC.

#### **CONFIG.SYS File**

```
SHELL=C:\COMMAND.COM /E:1024 /P
FILES=30
BUFFERS=30
STACKS=9,256
DEVICE=C:\DOS\HIMEM.SYS
DOS=HIGH, UMB
REM
REM
                           !!! NOTE !!!
REM EMM386 can be used to free up more conventional memory for use by
REM Interact, by allowing TSRs to be loaded high. Just remove the word
REM 'REM' in front of the appropriate command, and adjust the
REM parameters as required for your system's configuration.
REM DEVICE=C:\DOS\EMM386.EXE NOEMS
REM
REM IMPORTANT: Always include the NOEMS switch when using
REM EMM386 with Interact.
REM
```

#### **AUTOEXEC.BAT File**

```
@ECHO OFF
REM PA PowerStation Autoexec.bat
REM MachineShop Suite 1.05
REM Copyright (c) 2004 CTC Parker Automation
REM ************
PROMPT $p$g
PATH C:\;C:\DOS;C:\CTC
SET TEMP=C:\DOS
REM Touchscreen configuration options
SET TOUCH ADDR=3E8
SET TOUCH_IRQ=11
REM Set up Interact environment variables for MS Shell.
SET INTERACT=C:\INTERACT
SET INTERACT_FILES=C:\INTERACT\APPFILES
SET INTERACT_STARTUP=C:\STARTUP
REM Install PowerStation Special Functions
LH C:\CTC\BIOSTSR
REM Verify running on a PA PowerStation
REM ***
C:\CTC\PACTRL -A -S
IF ERRORLEVEL 108 GOTO ERROR
REM If an external mouse is connected, MOUSE will install successfully
REM and create a new MOUSE.INI file.
REM ***
CD \CTC
IF EXIST C:\CTC\MOUSE.INI DEL C:\CTC\MOUSE.INI
LH C:\CTC\MOUSE
REM Initialize touchscreen drivers.
REM *
SET TOUCH_PATH=C:\HAMMOUSE
CALL %TOUCH_PATH%\TS.BAT
REM Load NETWORK drivers -- NOVELL
REM Remove REM on the CALL statement to load NOVELL network batch file.
REM If used, this must be called BEFORE loading TCPIP.
CD \NET
REM CALL C:\NET\NET.BAT
```

```
REM Load TCP/IP Stack
LH C:\NET\TCPIP
REM Load scroll feature on quarter VGA system.
REM ********
C:\CTC\PACTRL -T -S
IF ERRORLEVEL 3 LH C:\CTC\SCROLL
REM Call AUTOEXEC.BAT file contained in project, if it exists.
IF NOT EXIST C:\STARTUP\NUL.EXT MD C:\STARTUP
CD \STARTUP
IF EXIST C:\STARTUP\AUTOEXEC.BAT CALL C:\STARTUP\AUTOEXEC.BAT
REM Start the MachineShop Shell.
CD \CTC
PSU
GOTO END
:ERROR
CLS
ECHO.
ECHO This CompactFlash is programmed
ECHO for a PA PowerStation and is not
ECHO compatible with this system.
ECHO.
ECHO The startup process has been
ECHO halted.
ECHO.
:END
```

| AC Power Supply 26 Guidelines 29 AUTOEXEC.BAT File 67 Command Line Parameters 51  B Backlight bulb replacing 25 BIOS Setup 42  C Calibration Utility 44 Compact Flash Using 47 CompactFlash 23 reformatting 49 replacing 25, 47 restoring 48 writing 48 CONFIG.CTC 66 CONFIG.SYS File 66 Contrast, Adjusting the 46 Customer Support Services 5  D D Display Specifications 8 Display Unit replacing 25 Documentation Components 3 Drive Definitions/Memory Map 24  Pinouts 22 Troubleshooting 60  F F Fuse, Replacing the 41  G G Getting Started 3  I Installing a Fuse 41 Installing the PowerStation Cutout 31 Preparation 31  K K Keyboard Mouse Port 22 Connecting a PS/2 Mouse 22  M MachineShop Shell Troubleshooting 59 Using the Calibration Utility 44 Memory Guidelines 24 Mode Settings MODE.COM 20 To Adjust 20 Mounting Guidelines Class 1, Division 2 28 Electrical 20                                                                                                    | A                               | Ethernet Port                           |
|----------------------------------------------------------------------------------------------------|---------------------------------|-----------------------------------------|
| Guidelines 29  AUTOEXEC.BAT File 67 Command Line Parameters 51  B  Backlight bulb replacing 25 BIOS Setup 42  C  Calibration Utility 44 Compact Flash Using 47 CompactFlash 23 reformatting 49 replacing 25, 47 restoring 48 writing 48 COMPIG.CTC 66 CONFIG.SYS File 66 CONFIG.SYS File 66 Contrast, Adjusting the 46 Customer Support Services 5  D  Display Specifications 8 Display Unit replacing 25 Documentation Components 3 Drive Definitions/Memory Map 24  Fuse, Replacing 60  G Getting Started 3  I  Installing a Fuse 41 Installing the PowerStation Cutout 31 Preparation 31  K  Keyboard Mouse Port 22 Connecting a PS/2 Mouse 22  M MachineShop Shell Troubleshooting 59 Using the Calibration Utility 44 Memory Guidelines 24 Mode Settings MODE.COM 20 To Adjust 20 Mounting Guidelines Class 1, Division 2 28                                                                                                    | AC Power Supply 26              | Pinouts 22                              |
| AUTOEXEC.BAT File 67 Command Line Parameters 51  B Backlight bulb replacing 25 BIOS Setup 42  C C Calibration Utility 44 Compact Flash Using 47 CompactFlash 23 reformatting 49 replacing 25, 47 restoring 48 writing 48 CONFIG.CTC 66 CONFIG.SYS File 66 Contrast, Adjusting the 46 Customer Support Services 5  D Display Specifications 8 Display Unit replacing 25 Documentation Components 3 Drive Definitions/Memory Map 24  Fuse, Replacing the 41  G Getting Started 3  IInstalling a Fuse 41 Installing the PowerStation Cutout 31 Preparation 31  K K Keyboard Mouse Port 22 Connecting a PS/2 Mouse 22  M MachineShop Shell Troubleshooting 59 Using the Calibration Utility 44 Memory Guidelines 24 Mode Settings MODE.COM 20 To Adjust 20 Mounting Guidelines Class 1, Division 2 28                                                                                                    |                                 | Troubleshooting 60                      |
| Fuse, Replacing the 41  B Backlight bulb replacing 25 BIOS Setup 42  C C Calibration Utility 44 Compact Flash Using 47 CompactFlash 23 reformatting 49 replacing 25, 47 restoring 48 writing 48 COMPIG.CTC 66 CONFIG.CTC 66 CONFIG.SYS File 66 Contrast, Adjusting the 46 Customer Support Services 5  D D Display Specifications 8 Display Unit replacing 25 Documentation Components 3 Drive Definitions/Memory Map 24  B G Getting Started 3  G Getting Started 3  K Installing a Fuse 41 Installing the PowerStation Cutout 31 Preparation 31  K K Keyboard Mouse Port 22 Connecting a PS/2 Mouse 22  M MachineShop Shell Troubleshooting 59 Using the Calibration Utility 44 Memory Guidelines 24 Mode Settings MODE.COM 20 To Adjust 20 Mounting Guidelines Class 1, Division 2 28                                                                                                    |                                 | -                                       |
| B Backlight bulb replacing 25 BIOS Setup 42  C Calibration Utility 44 Compact Flash Using 47 CompactFlash 23 reformatting 49 replacing 25, 47 restoring 48 writing 48 CONFIG.CTC 66 CONFIG.SYS File 66 Contrast, Adjusting the 46 Customer Support Services 5  D D Display Specifications 8 Display Unit replacing 25 Documentation Components 3 Drive Definitions/Memory Map 24  Fuse, Replacing the 41  G G Getting Started 3  Installing a Fuse 41 Installing the PowerStation Cutout 31 Preparation 31  K K Keyboard Mouse Port 22 Connecting a PS/2 Mouse 22  M MachineShop Shell Troubleshooting 59 Using the Calibration Utility 44  Memory Guidelines 24  Mode Settings MODE.COM 20 To Adjust 20  Mounting Guidelines Class 1, Division 2 28                                                                                                    |                                 | F                                       |
| B Backlight bulb replacing 25 BIOS Setup 42  C Calibration Utility 44 Compact Flash Using 47 CompactFlash 23 reformatting 49 replacing 25, 47 restoring 48 writing 48 CONFIG.CTC 66 CONFIG.SYS File 66 Contrast, Adjusting the 46 Customer Support Services 5  D D Display Specifications 8 Display Unit replacing 25 Documentation Components 3 Drive Definitions/Memory Map 24  GG Getting Started 3  Getting Started 3  Machinesling  A Fuse 41  Installing  a Fuse 41  Installing  A Fuse 41  Installing  A F | Command Line 1 arameters 31     | Fuse Replacing the 41                   |
| Backlight bulb replacing 25 BIOS Setup 42  C Calibration Utility 44 Compact Flash Using 47 CompactFlash 23 reformatting 49 replacing 25, 47 restoring 48 writing 48 CONFIG.CTC 66 CONFIG.SYS File 66 Contrast, Adjusting the 46 Customer Support Services 5  D D Display Specifications 8 Display Unit replacing 25 Documentation Components 3 Drive Definitions/Memory Map 24  Getting Started 3  Getting Started 3  Getting Started 3  Getting Started 3  Getting Started 3  Getting Started 3   Getting Started 3    M  K  Keyboard Mouse Port 22 Connecting a PS/2 Mouse 22   Monuncting a PS/2 Mouse 22   Monuncting Specification Utility 44  Memory Guidelines 24  Mode Settings MODE.COM 20 To Adjust 20  Mounting Guidelines Class 1, Division 2 28                                                                                                    | R                               | r use, replacing the 11                 |
| replacing 25 BIOS Setup 42  Calibration Utility 44 Compact Flash Using 47 CompactFlash 23 reformatting 49 replacing 25, 47 restoring 48 writing 48 CONFIG.CTC 66 CONFIG.SYS File 66 Contrast, Adjusting the 46 Customer Support Services 5  D D Display Specifications 8 Display Unit replacing 25 Documentation Components 3 Drive Definitions/Memory Map 24  Getting Started 3  Getting Started 3   Getting Started 3    Getting Started 3    Getting Started 3    M  Installing a Fuse 41 Installing the PowerStation Cutout 31 Preparation 31  K  Keyboard Mouse Port 22 Connecting a PS/2 Mouse 22   M  MachineShop Shell Troubleshooting 59 Using the Calibration Utility 44  Memory Guidelines 24  Mode Settings MODE.COM 20 To Adjust 20  Mounting Guidelines Class 1, Division 2 28                                                                                                    | _                               | G                                       |
| C Calibration Utility 44 Compact Flash Using 47 CompactFlash 23 reformatting 49 replacing 25, 47 restoring 48 writing 48 CONFIG.CTC 66 CONFIG.SYS File 66 Contrast, Adjusting the 46 Customer Support Services 5  D Display Specifications 8 Display Unit replacing 25 Documentation Components 3 Drive Definitions/Memory Map 24  Installing a Fuse 41 Installing the PowerStation Cutout 31 Preparation 31  K Keyboard Mouse Port 22 Connecting a PS/2 Mouse 22  M MachineShop Shell Troubleshooting 59 Using the Calibration Utility 44 Memory Guidelines 24 Mode Settings MODE.COM 20 To Adjust 20 Mounting Guidelines Class 1, Division 2 28                                                                                                    |                                 |                                         |
| C Calibration Utility 44 Compact Flash Using 47 CompactFlash 23 reformatting 49 replacing 25, 47 restoring 48 writing 48 CONFIG.CTC 66 CONFIG.SYS File 66 Contrast, Adjusting the 46 Customer Support Services 5  D Display Specifications 8 Display Unit replacing 25 Documentation Components 3 Drive Definitions/Memory Map 24  Installing a Fuse 41 Installing the PowerStation Cutout 31 Preparation 31  K  Keyboard Mouse Port 22 Connecting a PS/2 Mouse 22  M MachineShop Shell Troubleshooting 59 Using the Calibration Utility 44 Memory Guidelines 24 Mode Settings MODE.COM 20 To Adjust 20 Mounting Guidelines Class 1, Division 2 28                                                                                                    |                                 | Getting Started 5                       |
| Calibration Utility 44 Compact Flash Using 47 CompactFlash 23 reformatting 49 replacing 25, 47 restoring 48 writing 48 CONFIG.CTC 66 CONFIG.SYS File 66 Contrast, Adjusting the 46 Customer Support Services 5  Display Specifications 8 Display Unit replacing 25 Documentation Components 3 Drive Definitions/Memory Map 24  A Fuse 41 Installing the PowerStation Cutout 31 Preparation 31  K  Keyboard Mouse Port 22 Connecting a PS/2 Mouse 22  M MachineShop Shell Troubleshooting 59 Using the Calibration Utility 44 Memory Guidelines 24 Mode Settings MODE.COM 20 To Adjust 20 Mounting Guidelines Class 1, Division 2 28                                                                                                    | BIOS Setup 42                   | •                                       |
| Calibration Utility 44 Compact Flash Using 47 CompactFlash 23 reformatting 49 replacing 25, 47 restoring 48 writing 48 CONFIG.CTC 66 CONFIG.SYS File 66 Contrast, Adjusting the 46 Customer Support Services 5  Display Specifications 8 Display Unit replacing 25 Documentation Components 3 Drive Definitions/Memory Map 24  A Fuse 41 Installing the PowerStation Cutout 31 Preparation 31  K  Keyboard Mouse Port 22 Connecting a PS/2 Mouse 22  M MachineShop Shell Troubleshooting 59 Using the Calibration Utility 44 Memory Guidelines 24 Mode Settings MODE.COM 20 To Adjust 20 Mounting Guidelines Class 1, Division 2 28                                                                                                    | •                               | <b>.</b>                                |
| Compact Flash Using 47 CompactFlash 23 reformatting 49 replacing 25, 47 restoring 48 writing 48 CONFIG.CTC 66 CONFIG.SYS File 66 Contrast, Adjusting the 46 Customer Support Services 5  Display Specifications 8 Display Unit replacing 25 Documentation Components 3 Drive Definitions/Memory Map 24  Installing the PowerStation Cutout 31 Preparation 31  K  Keyboard Mouse Port 22 Connecting a PS/2 Mouse 22  MachineShop Shell Troubleshooting 59 Using the Calibration Utility 44 Memory Guidelines 24 Mode Settings MODE.COM 20 To Adjust 20 Mounting Guidelines Class 1, Division 2 28                                                                                                    |                                 | •                                       |
| Cutout 31 CompactFlash 23 reformatting 49 replacing 25, 47 restoring 48 writing 48 COMFIG.CTC 66 CONFIG.SYS File 66 Contrast, Adjusting the 46 Customer Support Services 5  Display Specifications 8 Display Unit replacing 25 Documentation Components 3 Drive Definitions/Memory Map 24  Cutout 31 Preparation 31  K  Keyboard Mouse Port 22 Connecting a PS/2 Mouse 22  M  MachineShop Shell Troubleshooting 59 Using the Calibration Utility 44  Memory Guidelines 24  Mode Settings MODE.COM 20 To Adjust 20  Mounting Guidelines Class 1, Division 2 28                                                                                                    | Calibration Utility 44          |                                         |
| CompactFlash 23 reformatting 49 replacing 25, 47 restoring 48 writing 48 CompactFlash, restoring 48 CONFIG.CTC 66 CONFIG.SYS File 66 Contrast, Adjusting the 46 Customer Support Services 5  Display Specifications 8 Display Unit replacing 25 Documentation Components 3 Drive Definitions/Memory Map 24  Preparation 31  K  Keyboard Mouse Port 22 Connecting a PS/2 Mouse 22  MachineShop Shell Troubleshooting 59 Using the Calibration Utility 44  Memory Guidelines 24  Mode Settings MODE.COM 20 To Adjust 20  Mounting Guidelines Class 1, Division 2 28                                                                                                    |                                 |                                         |
| reformatting 49 replacing 25, 47 restoring 48 writing 48 CompactFlash, restoring 48 CONFIG.CTC 66 CONFIG.SYS File 66 Contrast, Adjusting the 46 Customer Support Services 5  Display Specifications 8 Display Unit replacing 25 Documentation Components 3 Drive Definitions/Memory Map 24  Keyboard Mouse Port 22 Connecting a PS/2 Mouse 22  MachineShop Shell Troubleshooting 59 Using the Calibration Utility 44 Memory Guidelines 24 Mode Settings MODE.COM 20 To Adjust 20 Mounting Guidelines Class 1, Division 2 28                                                                                                    | Using 47                        |                                         |
| replacing 25, 47 restoring 48 writing 48 CompactFlash, restoring 48 CONFIG.CTC 66 CONFIG.SYS File 66 Contrast, Adjusting the 46 Customer Support Services 5  Display Specifications 8 Display Unit replacing 25 Documentation Components 3 Drive Definitions/Memory Map 24  Keyboard Mouse Port 22 Connecting a PS/2 Mouse 22  MachineShop Shell Troubleshooting 59 Using the Calibration Utility 44 Memory Guidelines 24 Mode Settings MODE.COM 20 To Adjust 20 Mounting Guidelines Class 1, Division 2 28                                                                                                    | CompactFlash 23                 | Preparation 31                          |
| restoring 48 writing 48 CompactFlash, restoring 48 CONFIG.CTC 66 CONFIG.SYS File 66 Contrast, Adjusting the 46 Customer Support Services 5  Display Specifications 8 Display Unit replacing 25 Documentation Components 3 Drive Definitions/Memory Map 24  Keyboard Mouse Port 22 Connecting a PS/2 Mouse 22  MachineShop Shell Troubleshooting 59 Using the Calibration Utility 44  Memory Guidelines 24 Mode Settings MODE.COM 20 To Adjust 20 Mounting Guidelines Class 1, Division 2 28                                                                                                    |                                 |                                         |
| writing 48 CompactFlash, restoring 48 CONFIG.CTC 66 CONFIG.SYS File 66 Contrast, Adjusting the 46 Customer Support Services 5  Display Specifications 8 Display Unit replacing 25 Documentation Components 3 Drive Definitions/Memory Map 24  Connecting a PS/2 Mouse 22  MachineShop Shell Troubleshooting 59 Using the Calibration Utility 44  Memory Guidelines 24  Mode Settings MODE.COM 20 To Adjust 20  Mounting Guidelines Class 1, Division 2 28                                                                                                    |                                 | K                                       |
| CompactFlash, restoring 48 CONFIG.CTC 66 CONFIG.SYS File 66 Contrast, Adjusting the 46 Customer Support Services 5  Display Specifications 8 Display Unit replacing 25 Documentation Components 3 Drive Definitions/Memory Map 24  MM MachineShop Shell Troubleshooting 59 Using the Calibration Utility 44 Memory Guidelines 24 Mode Settings MODE.COM 20 To Adjust 20 Mounting Guidelines Class 1, Division 2 28                                                                                                    |                                 | Keyboard Mouse Port 22                  |
| CONFIG.CTC 66 CONFIG.SYS File 66 Contrast, Adjusting the 46 Customer Support Services 5  Display Specifications 8 Display Unit replacing 25 Documentation Components 3 Drive Definitions/Memory Map 24  MachineShop Shell Troubleshooting 59 Using the Calibration Utility 44 Memory Guidelines 24 Mode Settings MODE.COM 20 To Adjust 20 Mounting Guidelines Class 1, Division 2 28                                                                                                    |                                 | Connecting a PS/2 Mouse 22              |
| CONFIG.SYS File 66 Contrast, Adjusting the 46 Customer Support Services 5  Display Specifications 8 Display Unit replacing 25 Documentation Components 3 Drive Definitions/Memory Map 24  MachineShop Shell Troubleshooting 59 Using the Calibration Utility 44  Memory Guidelines 24  Mode Settings MODE.COM 20 To Adjust 20 Mounting Guidelines Class 1, Division 2 28                                                                                                    |                                 | -                                       |
| Contrast, Adjusting the 46 Customer Support Services 5  Display Specifications 8 Display Unit replacing 25 Documentation Components 3 Drive Definitions/Memory Map 24  MachineSnop Shell Troubleshooting 59 Using the Calibration Utility 44  Memory Guidelines 24  Mode Settings MODE.COM 20 To Adjust 20  Mounting Guidelines Class 1, Division 2 28                                                                                                    | CONFIG.CTC 66                   | M                                       |
| Contrast, Adjusting the 46 Customer Support Services 5  Display Specifications 8 Display Unit replacing 25 Documentation Components 3 Drive Definitions/Memory Map 24  Troubleshooting 59 Using the Calibration Utility 44  Memory Guidelines 24  Mode Settings MODE.COM 20 To Adjust 20  Mounting Guidelines Class 1, Division 2 28                                                                                                    | CONFIG.SYS File 66              | MachineShop Shell                       |
| Display Specifications 8 Display Unit replacing 25 Documentation Components 3 Drive Definitions/Memory Map 24  Using the Calibration Utility 44  Memory Guidelines 24  Mode Settings MODE.COM 20  To Adjust 20  Mounting Guidelines Class 1, Division 2 28                                                                                                    | Contrast, Adjusting the 46      | -                                       |
| Display Specifications 8 Display Unit replacing 25 Documentation Components 3 Drive Definitions/Memory Map 24  Memory Guidelines 24  Mode Settings MODE.COM 20  To Adjust 20  Mounting Guidelines Class 1, Division 2 28                                                                                                    | Customer Support Services 5     |                                         |
| Display Specifications 8  Display Unit replacing 25  Documentation Components 3  Drive Definitions/Memory Map 24  Guidelines 24  Mode Settings  MODE.COM 20  To Adjust 20  Mounting Guidelines  Class 1, Division 2 28                                                                                                    | _                               | - · · · · · · · · · · · · · · · · · · · |
| Display Specifications 8  Display Unit replacing 25  Documentation Components 3  Drive Definitions/Memory Map 24  Mode Settings MODE.COM 20 To Adjust 20 Mounting Guidelines Class 1, Division 2 28                                                                                                    | D                               |                                         |
| Display Unit MODE.COM 20 replacing 25 To Adjust 20 Documentation Components 3 Mounting Guidelines Drive Definitions/Memory Map 24 Class 1, Division 2 28                                                                                                    | Display Specifications 8        |                                         |
| replacing 25  Documentation Components 3  Drive Definitions/Memory Map 24  To Adjust 20  Mounting Guidelines  Class 1, Division 2 28                                                                                                    | Display Unit                    | 9                                       |
| Documentation Components 3 Mounting Guidelines Drive Definitions/Memory Map 24 Class 1, Division 2 28                                                                                                    | replacing 25                    |                                         |
| Drive Definitions/Memory Map 24 Class 1, Division 2 28                                                                                                    | Documentation Components 3      | · ·                                     |
| ·                                                                                                    | Drive Definitions/Memory Map 24 |                                         |
| Electrical 29                                                                                                    |                                 | Electrical 29                           |
| Enclosure 29                                                                                                    | E                               |                                         |
| Electrostatic Discharge 40 Environmental 28                                                                                                    | Electrostatic Discharge 40      |                                         |
| Ethernet Interface Temperature 29                                                                                                    | •                               |                                         |
| Configuring the 53 Mounting the PowerStation 33                                                                                                    |                                 | •                                       |

### Index

| 0                                 | Serial Printer                      |
|-----------------------------------|-------------------------------------|
| Optional Components 26            | Cable Diagram 20                    |
|                                   | Connecting to 20                    |
| P                                 | Software Components 3               |
| PA Series PowerStation            | Specifications                      |
| Documentation Set 3               | Display 8                           |
| Release Notes 3                   | 5" 8                                |
| Template 3                        | 8" 9                                |
| User Guide 3                      | Physical 9                          |
| Parallel Port                     | Splash screen                       |
| Pinouts 22                        | removing 42                         |
| Physical Specifications 9         | _                                   |
| PowerStation                      | Т                                   |
| See PA Series PowerStation        | TCP/IP Settings 19                  |
| PowerStation Utilities            | Touchscreen                         |
| reinstalling 48                   | Cleaning the 43                     |
| Printing                          | Maintaining the 43                  |
| Printing to a Port Configured for | replacing 25                        |
| Downloading 21                    | Troubleshooting 57                  |
|                                   | Transferring Files from a PC to the |
| R                                 | PowerStation 18                     |
| Replacement Components 25         | Troubleshooting                     |
| Resolving Problems 55             | AUTOEXEC.BAT 57, 58, 59, 67         |
| ROM-DOS                           | CONFIG.SYS 57, 66                   |
| Troubleshooting 59                | Ethernet Port 60                    |
| C                                 | LED Power Indicator 56              |
| S                                 | PS/2 Mouse 59                       |
| SDRAM, replacing 61               | Serial Mouse 60                     |
| Serial Cable Diagrams             | Touchscreen 57                      |
| RS-232 18                         |                                     |
| RS-422 18                         | U                                   |
| RS-485 18                         | Underwriters Laboratories 29        |
| Serial Ports 14                   |                                     |
| COM1 Pinouts 15                   | W                                   |
| COM2 Dip Switch Settings 17       | Wiring Requirements 29              |
| COM2 pinouts 16                   |                                     |